## **ขั้นตอนการใช้โปรแกรรมระบบบริหารจัดการครุภัณฑ์และวัสดุ**

้ขั้นตอนใช้งานโปรแกรรมระบบบริหารจัดการครุภัณฑ์และวัสดุเพื่อใช้จัดการเพื่อให้สำนักวิทยบริการและเทศโนโล ยีสารสนเทศ ในการจัดเป็นวัสุดเพื่อให้ผู้ใช้งานได้ใช้งานและยังสมารถรู้จำนวนวัสดุว่าเหลืออยู่ในระบบว่าสิ่งไหน ้ ขนาดจะได้สั่งซื้อหรือเบิกในครั้งต่อไป โปรแกรมนี้จัดทำเพื่อใช้ภายในสำนักวิทยบริการและเทศโนโลยีสารสนเทศ

1 เริ่มจากการเข้าใช้งานโปรแกรรมระบบบริหารจัดการครุภัณฑ์และวัสดุ ให้ทำการใส่ชื่อบัญชีผู้ใช้ระบบและ รหัสผ่านขั้นตอนนี้ผู้ใช้ต้องมีสิทธิ์เข้าใช้งาน ดังภาพ

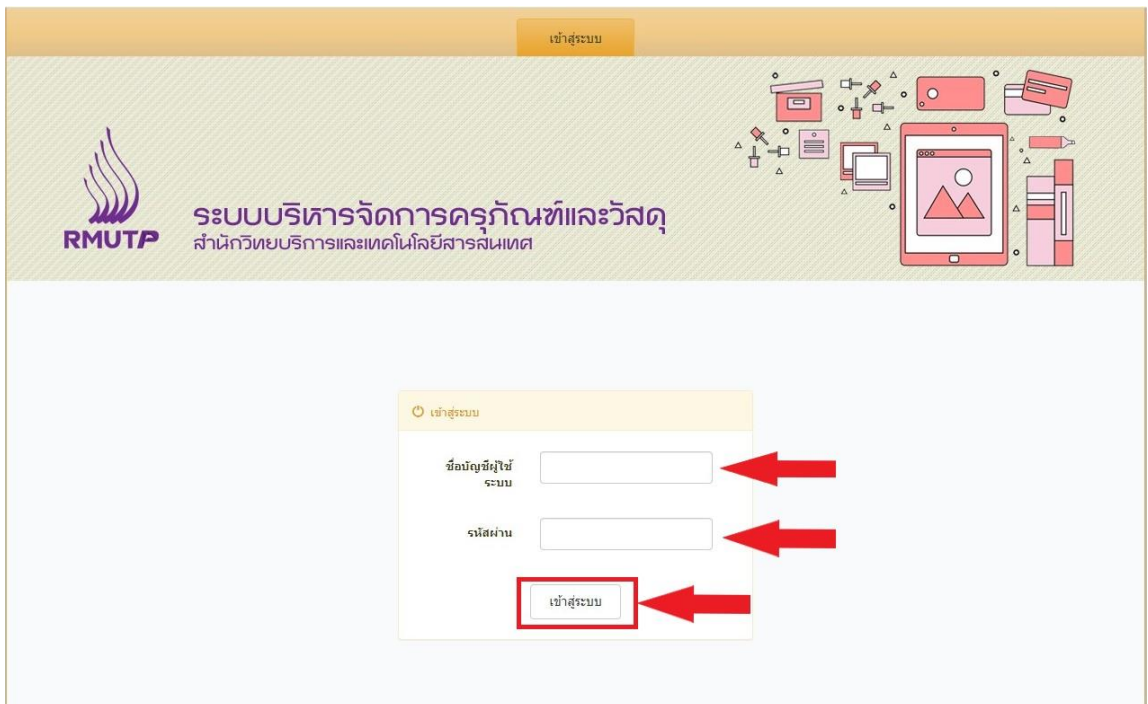

2 ขั้นตอนการเข้าใช้งานเริ่มจากเข้าเมนู วัสดุ จากนั้นเลือกเครื่องหมายบวก จากนั้นจะเข้าสู่ เพิ่มรายการ วัสดุใส่รายละเอียดของวัสดุลงในโปรแกรรมจากนั้นกดบันทึก ดังรูป

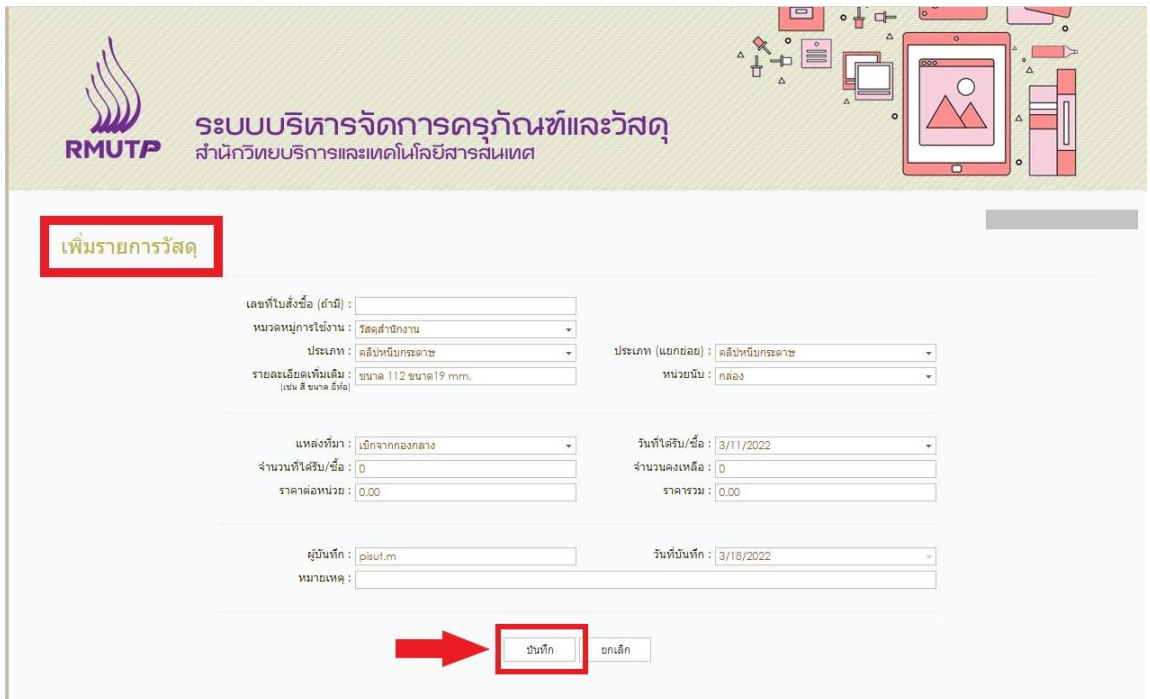

3 ขั้นตอนนี้จะเป็นการนำวัสดุที่ไม่มีอยู่ในระบบออกเพื่อได้จัดเพิ่มวัสดุอื่นที่นำมาใช้แทนโดยเลือกรูปที่มีสัญญาลักษ์ เครื่องหมายลบ แล้ววัสดุชิ้นนั้นจะถูกลบออกจากระบบ ดังรูปภาพ

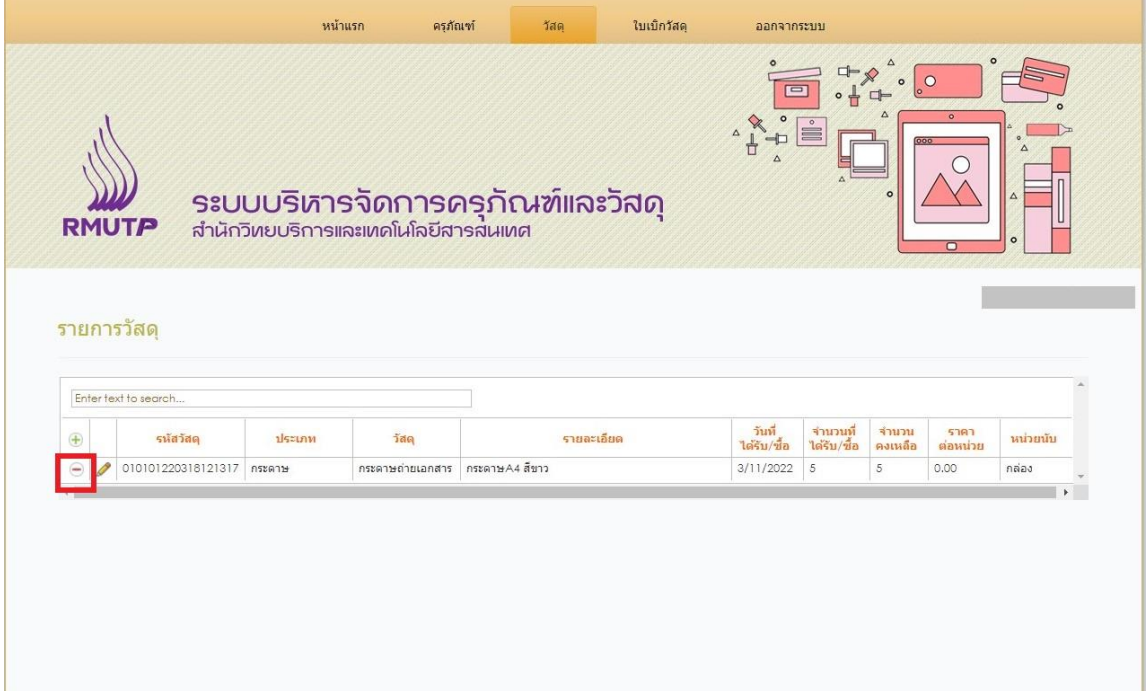

4 ขั้นตอนนี้เป็นการแก้ไข้รายละเอียดของวัสดุที่เราต้องการแก้ไขเพื่อจะใส่รายละเอียดของในส่วนของวันที่และอื่น โยคลิ๊กเข้าไปที่สัญญลักณ์รูปปากกา จัดการแก้ไข้รายการดังรูป

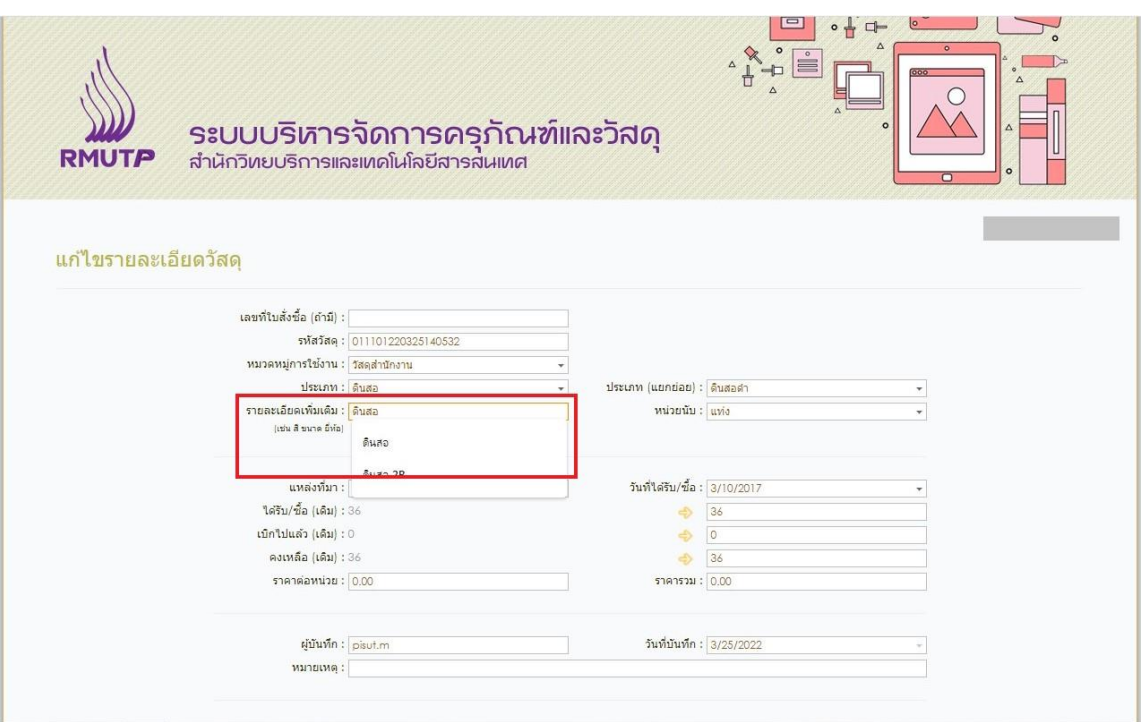

หมายเหตุ

 โปรแกรมนี้จัดท าเพื่อให้บุคลากรของส านักวิทยาบริการและเทคโนโลยีสารสนเทศได้ใช้งานและยังช่วยให้ รู้ว่าวัสดุชิ้นไหนควรจะเบิกหรือสั่งซื้อ โดยโปรแกรมนี้ยังสามราถปรับปรุงแก้ไข้และต้องขอบคุณกลุ่มเทคโนโลยี สารสนเทศขอขอบคุณ น.ส.ศฤญญา แก้วซิม นักวิชาการคอมพิวเตอร์ปฏิบัติการ